# BroadLink RM2 User Manual V2.0

# **Quick Setup**

# **Step 1. Download BroadLink App:**

- A. Download the free BroadLink App from the Apple App store or google play by searching for "BroadLink" or "e-Control".
- B. Scan the QR Code from the packing box of the Broadlink RM2 to download and install Broadlink App.

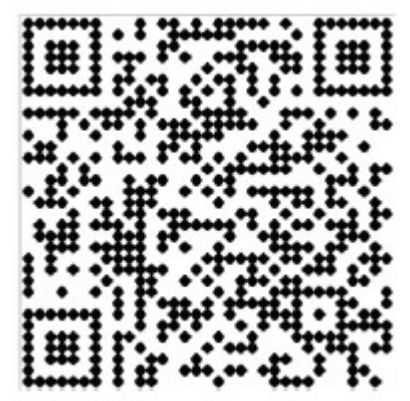

C. Visit at [www.broadlink.com.cn](http://www.broadlink.com.cn/) by using your smartphone internet browser, and press "App Download" in the below page to download and install.

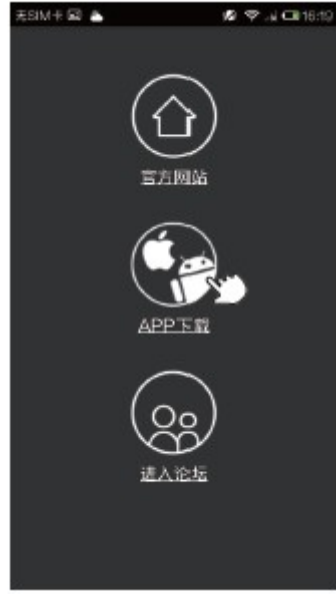

·Home ·Download App ·BBS

# **Step 2**:

Plug RM2's power supply into a power outlet.

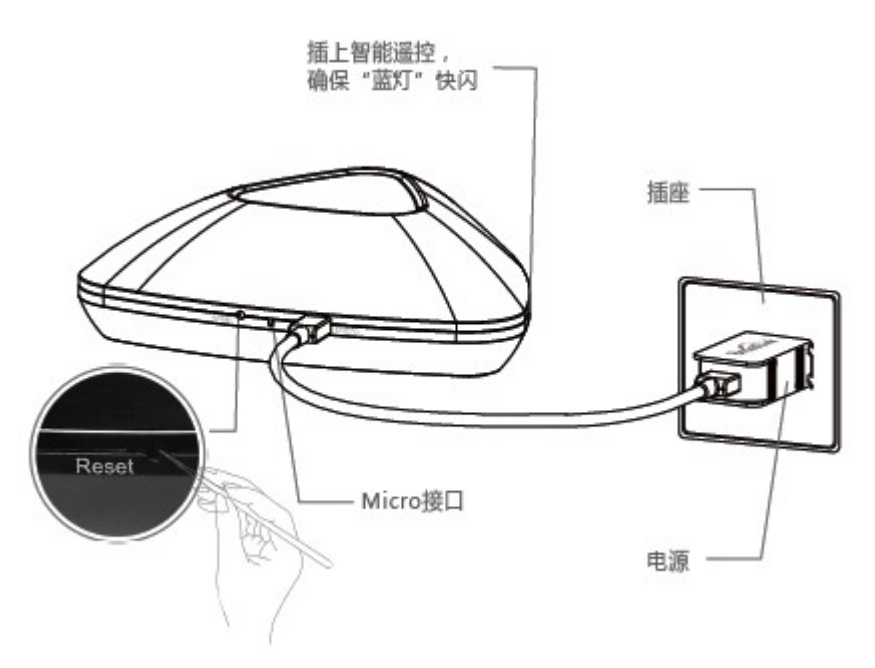

#### **Step 3**:

Ensure the blue light on RM2 is fast flashing (about 5-6 times per sec.). Otherwise, please do not turn off the device and press reset button until the blue light is fast flashing.

# **Step 4:**

Launch the e-Control App you downloaded earlier and start the setup.

Note: Before starting setup device, make sure your iOS/Android smartphone is connected to your home Wi-Fi network.

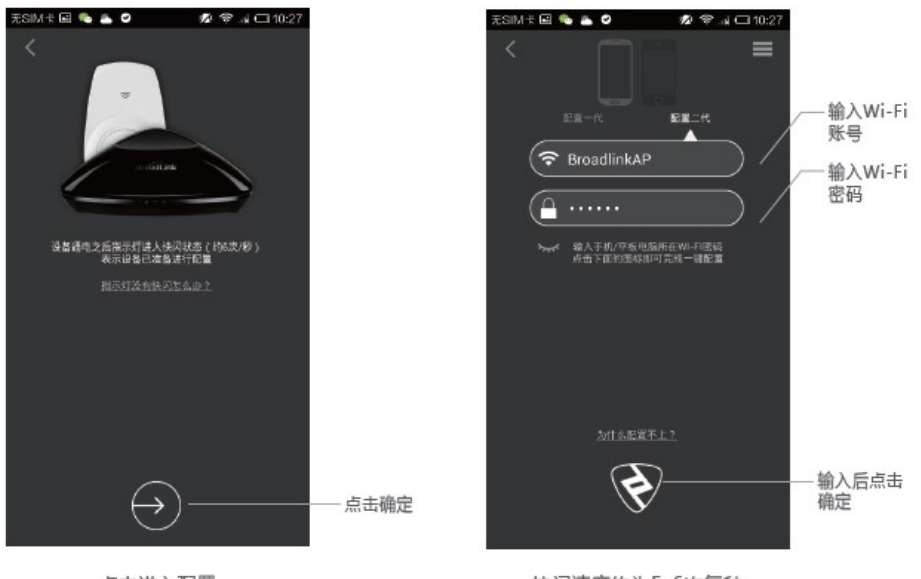

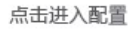

快闪速度约为5-6次每秒

- First time using App, App will take you to the setup wizard.
- Or, Tap "Add new device" button on System Setup menu. You can find system setup menu by swipe finger right on the main page.
- **•** Then, following setup wizard.
- After setup, the flash of blue light will slow down to turn off, that means the device is connected to the Wi-Fi network successfully. You will also see the notice on the smartphone screen.
- Swipe finger left of main page to see the device list.
- RM2 should be listed there.

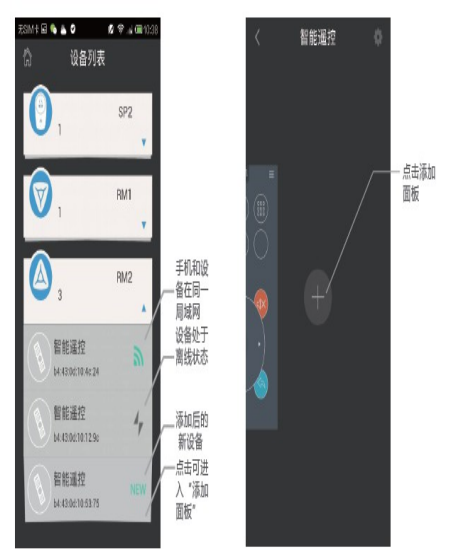

Device list

# **Functions**

**1. Add a control panel and learn IR or 433/315 MHz signal.** 

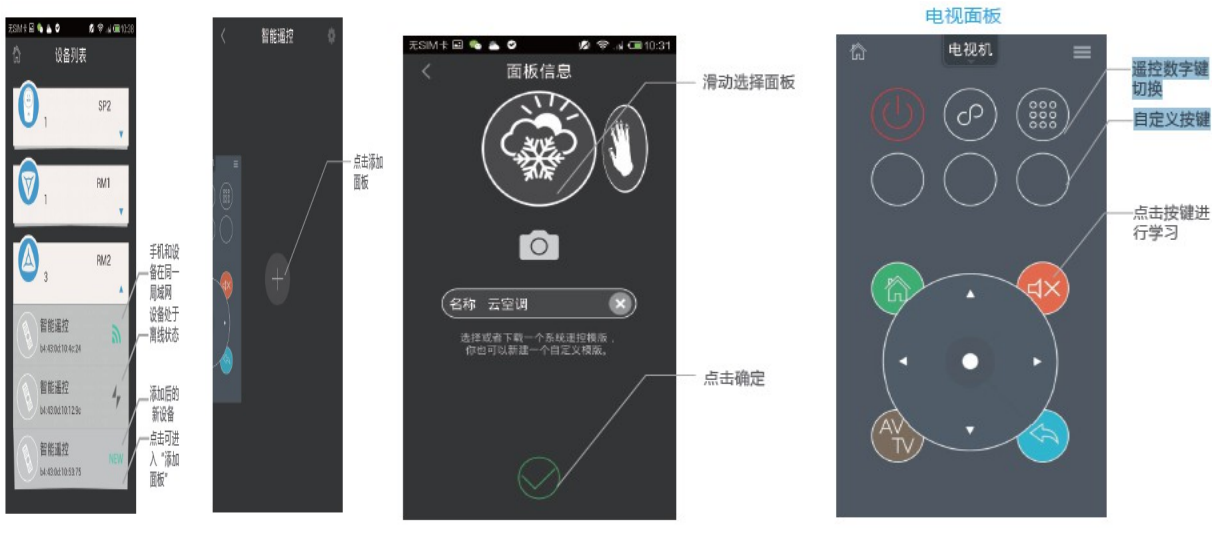

- Tap RM2 device icon, then Tap add "+"icon
- Then choose a template, you can name this control panel and give it a picture
- Tap Ok
- Get into the panel, then tap any icon to learn the IR or 433/315 MHz control commend.

# **Enjoin and try different templates …**

# **2. Add a scene**

- Add a scene in the system setup menu.
- Following the wizard, add picture and name of scene, add sequence of control commends.
- You can adjudged the timing between any two commends

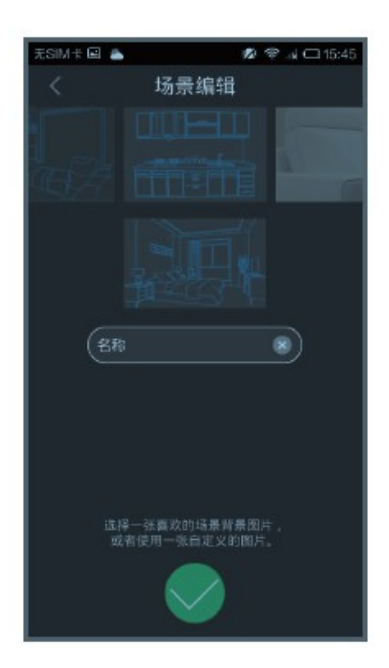

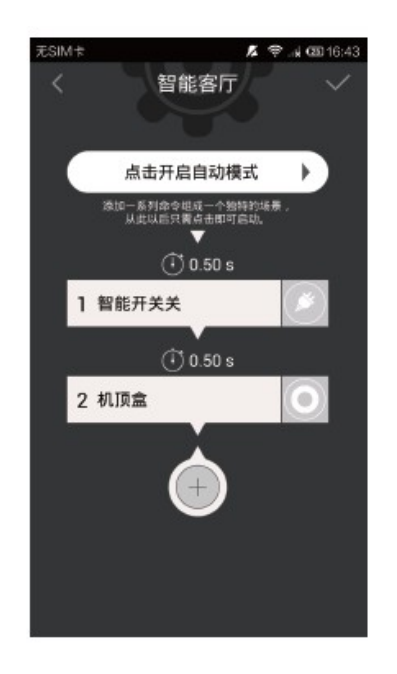